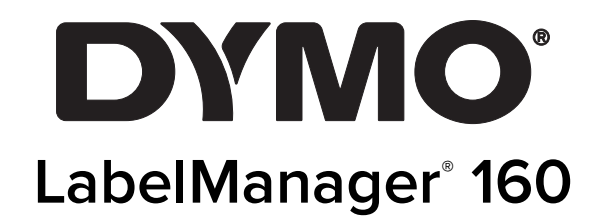

Bruksanvisning

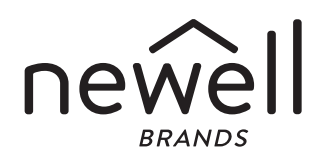

#### Upphovsrätt

© 2011-2015 Newell Rubbermaid Europe, LLC. Med ensamrätt.

Ingen del av detta dokument får reproduceras eller överföras i någon form eller med någon metod, eller översättas till ett annat språk utan föregående skriftligt medgivande från Newell Rubbermaid Europe, LLC.

#### Varumärken

DYMO och LabelManager är registrerade varumärken i USA och andra länder. Alla andra varumärken är respektive innehavares egendom.

# Innehåll

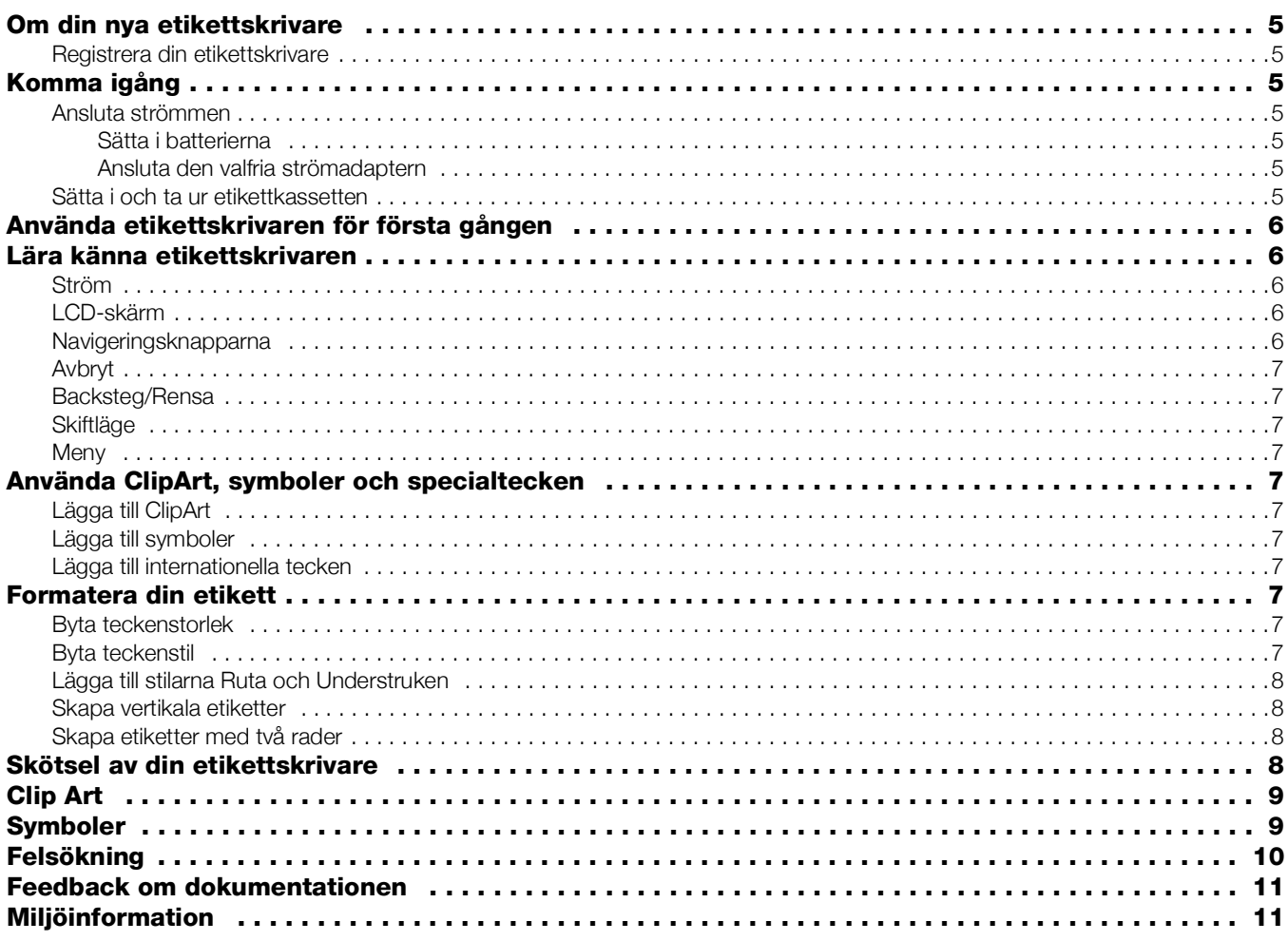

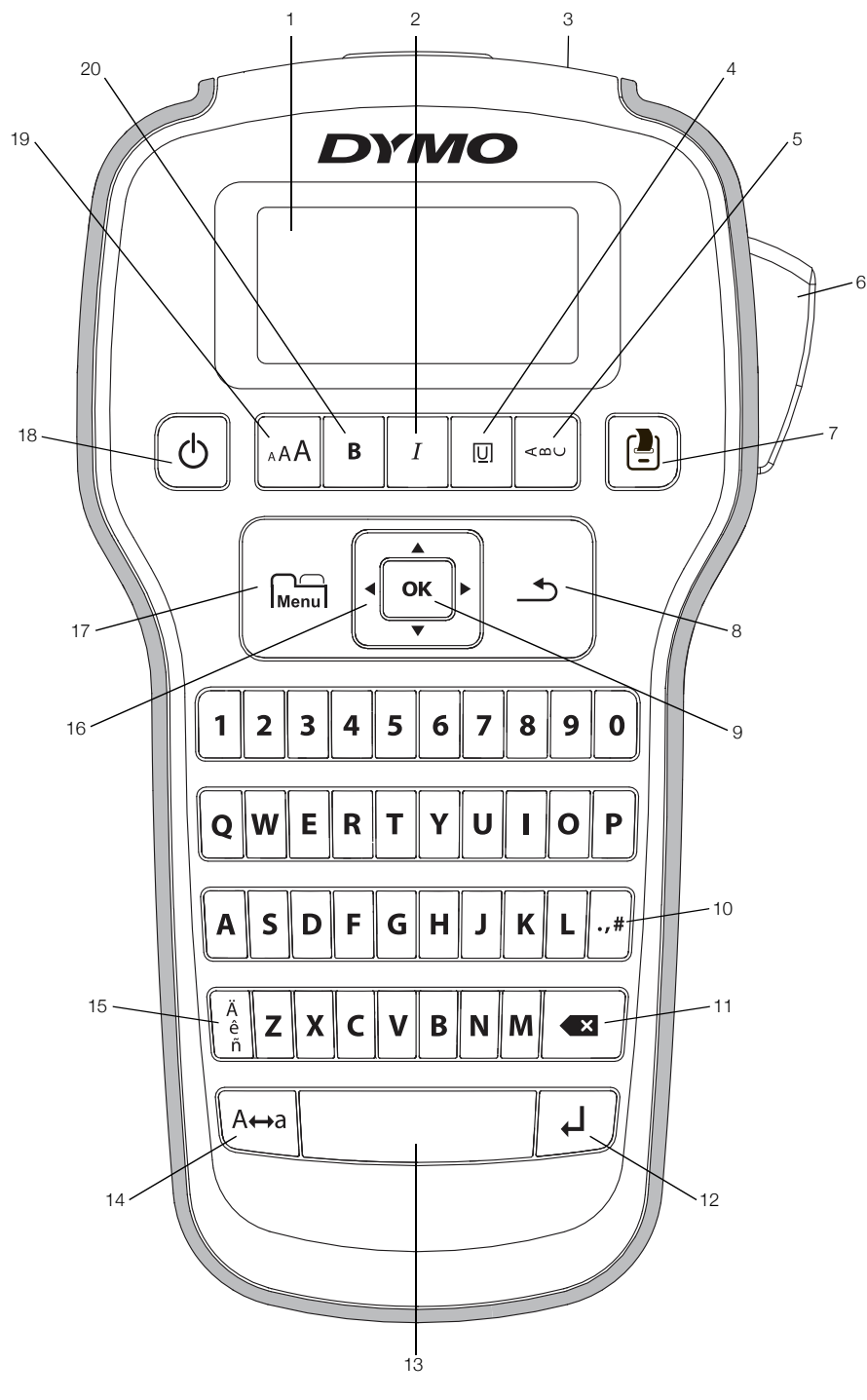

<span id="page-3-0"></span>Figur 1 DYMO LabelManager 160 etikettskrivare

- -
- 
- 
- 4 Understruken/rutor 11 Backsteg 18 På/av
- 
- 
- 7 Skriv ut 14 Skiftläge
- 
- 
- 3 Etikettutgång 10 Symboler skiljetecken 17 Meny
	-
	-
- Knivknapp 13 Mellanslagstangent 20 Fet
	-
- 1 LCD-skärm **8** Avbryt **15** Accenttecken
- 2 Kursiv **9 OK** 16 Navigation
	-
	-
- 5 Lodrät 12 Retur 19 Teckenstorlek
	-

# <span id="page-4-0"></span>Om din nya etikettskrivare

Med etikettskrivaren DYMO LabelManager 160 kan du skapa en rad olika självhäftande etiketter av hög kvalitet. Du kan välja att skriva ut etiketterna med många olika teckenstorlekar och stilar. Etikettskrivaren använder DYMO D1 etikettkassetter i följande bredder 6 mm (1/4"), 9 mm (3/8"), eller 12 mm (1/2"). Dessa etiketter finns tillgängliga i en mängd olika färger.

Gå till www.dymo.com för information om etiketter och tillbehör till din etikettskrivare.

#### <span id="page-4-1"></span>Registrera din etikettskrivare

Gå till www.dymo.com/register för att registrera din etikettskrivare online.

När du registrerar din etikettskrivare får du följande fördelar:

- Ett extra års garanti
- Meddelande via e-post när uppgraderingar blir tillgängliga
- Specialerbjudanden och information om nya produkter

Under registreringsprocessen behöver du serienumret som finns på insidan av etikettskrivarens bakre hölje.

# <span id="page-4-2"></span>Komma igång

Följ anvisningarna i detta avsnitt för att skriva ut din första etikett.

#### <span id="page-4-3"></span>Ansluta strömmen

Etikettskrivaren drivs med alkaliska batterier eller en valfri strömadapter. För att spara ström stängs etikettskrivaren av automatiskt efter två minuters inaktivitet.

#### <span id="page-4-4"></span>Sätta i batterierna

Etikettskrivaren drivs med sex alkaliska AAA-batterier.

#### Så här sätter du i batterierna

1 Tryck på tumspärren på baksidan av etikettskrivaren för att avlägsna batterifackets lucka. Se Figur 2.

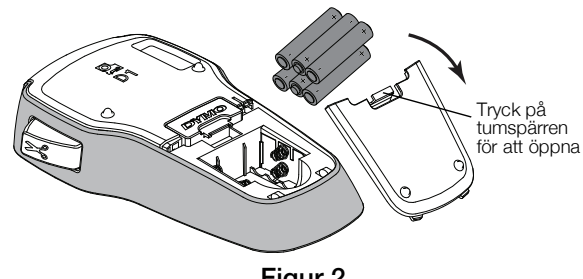

Figur 2

- 2 Sätt i batterierna enligt polaritetsmarkeringarna  $(+$  och  $-$ ).
- 3 Sätt tillbaka luckan på batterifacket.

#### Säkerhetsföreskrifter

- Blanda inte gamla och nya batterier.
- Blanda inte alkaliska, standard (kolsink) eller laddningsbara (ni-cad, ni-mh, etc.) batterier.
- Ta ur batterierna om etikettskrivaren inte ska användas under en längre tid.

#### <span id="page-4-5"></span>Ansluta den valfria strömadaptern

En valfri strömadapter på 9 volt och 2 A kan användas för anslutning av etikettskrivaren. Om strömadaptern ansluts till etikettskrivaren kopplas batterikällan ifrån.

Använd bara den strömadapter som listas i den här användarmanualen:

Adapter av modell DSA-18PFM-09 Fc 090200 (obs: "c" kan vara EU, UP, UK, US, UJ, JP, CH, IN, AU, KA, KR, AN, AR, BZ, SA, AF eller CA) från Dee Van Enterprise Co., Ltd.

#### Anslutning av den valfria strömadaptern

- 1 Anslut strömadaptern i strömuttaget högst upp på etikettskrivaren.
- 2 Koppla in strömadapterns andra ände i ett vägguttag.

#### <span id="page-4-6"></span>Sätta i och ta ur etikettkassetten

Din etikettskrivare använder DYMO D1-etikettkassetter. Gå till www.dymo.com för information om hur du köper ytterligare etikettkassetter.

Varning! Knivbladet är extremt skarpslipat. När du byter etikettkassett måste du hålla fingrar och kroppsdelar borta från kniven och inte trycka på klippknappen.

#### Så här sätter du i etikettkassetten

1 Lyft på luckan till etikettkassetten så öppnas etikettfacket. Se Figur 3.

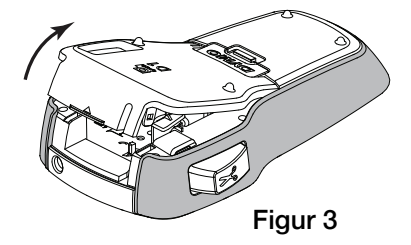

2 Kontrollera att etikettbandet och färgbandet är spända över kassettöppningen och att etikettbandet löper mellan de två etikettstöden. Se Figur 4.

Om färgbandet behöver spännas vrider du färgbandspolen medurs.

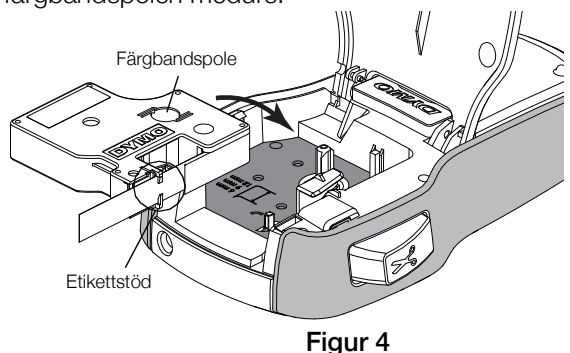

3 Sätt in kassetten och tryck till så att kassetten klickar på plats. Se Figur 5.

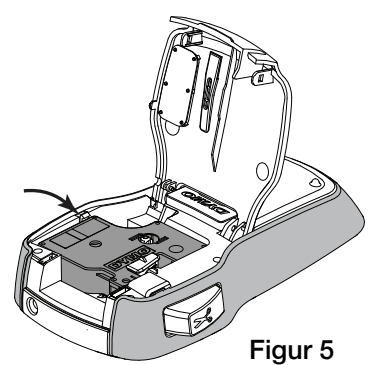

4 Stäng luckan till etikettkassetten.

Varje gång du byter etikettkassetten uppmanas du att välja etikettbredd.

#### Så här tar du ur etikettkassetten

- 1 Lyft etikettkassettens lucka på skrivarens baksida.
- 2 Ta ur etikettkassetten.
- 3 Infoga en ny etikettkassett enligt ovanstående beskrivning.
- 4 Välj ny etikettbredd på uppmaning av etikettskrivaren.

#### <span id="page-5-0"></span>Använda etikettskrivaren för första gången

När du slår på strömmen för första gången ombeds du att välja språk, etikettbredd och måttenheter. Dessa inställningar bevaras tills du ändrar dem.

Du kan ändra dessa alternativ med hjälp av  $\sum_{\text{Mean}}$ . knappen.

#### Så här ställer du in etikettskrivaren

- 1 Tryck på  $\binom{1}{1}$  för att slå på enheten.
- 2 Välj språk och tryck på OK.
- 3 Välj tum eller mm och tryck på OK.
- 4 Välj bredden på etikettkassetten som sitter i etikettskrivaren och tryck på OK.

Du kan nu skriva ut din första etikett.

#### Så här skriver du ut en etikett

- 1 Mata in text för att skapa en enkel etikett.
- 2 Tryck på  $\Box$
- 3 Tryck på knivknappen för att skära av etiketten.
- 4 Skala av etikettens baksida så att klistret kommer fram. Fäst sedan etiketten på önskad plats. Se Figur 6.

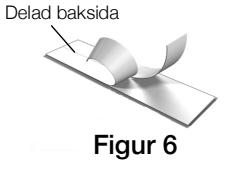

Gratulerar! Du har skrivit ut din första etikett. Fortsätt att läsa för att lära dig mer om de olika alternativ som är tillgängliga för att skapa etiketter.

# <span id="page-5-1"></span>Lära känna etikettskrivaren

Bekanta dig med var de olika funktionstangenterna finns på etikettskrivaren. Se Figur [1 på sidan](#page-3-0) 4. Följande avsnitt beskriver varje funktion i detalj.

#### <span id="page-5-2"></span>Ström

Knappen  $\bigcup$  slår på och stänger av etikettskrivaren. Efter två minuters inaktivitet slås etikettskrivaren av automatiskt.

När etikettskrivaren stängts av, sparas aktuell etikettext och formatering i minnet och visas när etikettskrivaren slås på igen.

När batterierna avlägsnas och den valfria strömadaptern kopplas från, går aktuell etikettext och formatering förlorade.

#### <span id="page-5-3"></span>LCD-skärm

Med DYMO:s speciella grafiska display kan du visa det mesta av formateringen omedelbart.

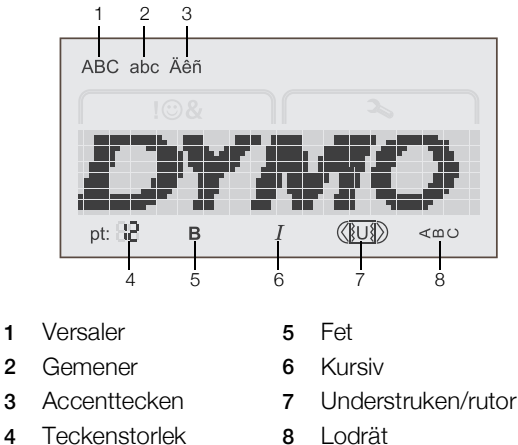

Funktionsindikatorerna högst upp och längst ner på LCDdisplayen visas svarta för att visa när en funktion eller inställning har valts.

#### <span id="page-5-4"></span>Navigeringsknapparna

Du kan granska och redigera din etikett med hjälp av navigeringsknapparna för vänster och höger. Du kan även navigera genom menyvalen med alla fyra navigeringsknapparna och sedan trycka på OK för att göra ett val.

# <span id="page-6-0"></span>Avbryt

Med hjälp av knappen  $\leftrightarrow$  kan du lämna en meny utan att göra något val eller avbryta en åtgärd, som t.ex. utskrift.

# <span id="page-6-1"></span>Backsteg/Rensa

Knappen **X** tar bort tecknet till vänster om markören.

# <span id="page-6-2"></span>Skiftläge

Knappen  $A \leftrightarrow a$  aktiverar eller inaktiverar skrivning med versaler. När skiftläge är aktiverat anges alla bokstäver som versaler. När skiftläge är avaktiverat anges alla bokstäver som gemener. Standardinställningen är med skiftläget aktiverat.

# <span id="page-6-3"></span>**Meny**

Knappen  $\widehat{\mathsf{Mend}}$  visar flikarna Symboler/Clip Art och Inställningar.

Genom att trycka på knappen  $\widehat{h_{\text{denul}}}$  kan du växla mellan flikarna Symboler/Clip Art och Inställningar.

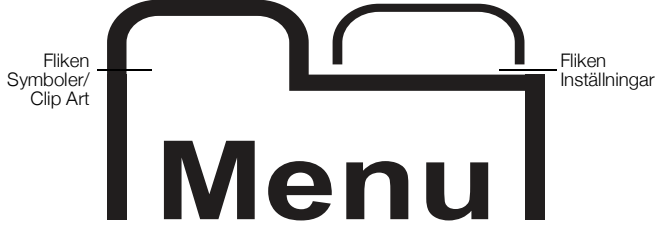

Du kan använda menyn Symboler och Clip Art för att infoga symboler och bilder på dina etiketter.

Du kan använda menyn Inställningar för att byta språk, etikettbredd, och måttenheter.

# <span id="page-6-4"></span>Använda ClipArt, symboler och specialtecken

ClipArt, symboler, skiljetecken och andra specialtecken kan läggas till i dina etiketter.

# <span id="page-6-5"></span>Lägga till ClipArt

Etikettskrivaren inkluderar den ClipArt som visas på [sidan](#page-8-0) 9.

#### Så här infogar du ClipArt

- 1 Tryck på  $\Box$ .
- 2 Tryck på  $\triangle$  och  $\triangledown$  för att välja Clip Art.
- 3 Tryck på OK.
- 4 Använd navigeringsknapparna för att välja önskad bild.
- 5 Tryck på OK för att lägga till en bild på din etikett.

# <span id="page-6-6"></span>Lägga till symboler

Etikettskrivaren har stöd för den utökade symboluppsättning som visas på [sidan](#page-8-1) 9.

#### Så här infogar du en symbol

- 1 Tryck på  $\sum_{\text{Menu}}$
- 2 Tryck på ▲ och ▼ för att välja Symboler.
- $3$  Tryck på OK.
- 4 Använd navigeringsknapparna för att välja önskad symbol.
- 5 Tryck på OK för att lägga till en symbol på din etikett.

Du får snabbt åtkomst till skiljeteckensymbolerna genom att trycka på .,#.

# <span id="page-6-7"></span>Lägga till internationella tecken

Etikettskrivaren har stöd för den utökade latinska teckenuppsättningen.

Genom att trycka på  $\frac{e}{n}$  åtföljt av en bokstav visas alla tillgängliga variationer för den bokstaven.

Om du exempelvis trycker på  $\frac{\dot{e}}{\dot{n}}$  och sedan på bokstaven a, visas à á â ã ä och så vidare, tills alla tillgängliga variationer har visats.

### Så här lägger du till accenttecken

- 1 Tryck på  $\stackrel{A}{\varepsilon}$  och tryck sedan på en enskild bokstav. Accentvarianterna för den enskilda bokstaven visas också.
- 2 Välj önskat tecken med hjälp av navigeringsknapparna och tryck på OK.

**Du kan även visa accentvarianter för en bokstav** genom att trycka på och hålla ner den bokstavstangenten under en kort stund.

# <span id="page-6-8"></span>Formatera din etikett

Du kan välja mellan flera olika format för att förbättra utseendet på dina etiketter.

# <span id="page-6-9"></span>Byta teckenstorlek

Sex olika teckenstorlekar kan användas för dina etiketter.

Vilka teckenstorlekar som är tillgängliga beror på vilken etikettbredd som har valts. Teckenstorleken gäller för alla tecken på en etikett.

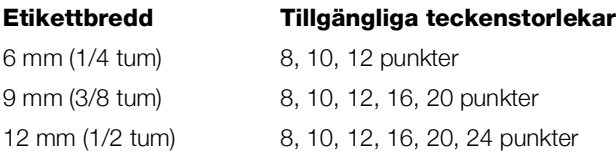

# Byta teckenstorlek

 $\triangleright$  Tryck på AA $\bigwedge$  tills önskad teckenstorlek visas.

# <span id="page-6-10"></span>Byta teckenstil

Det finns två tillgängliga teckenstilar: fet och kursiv. Dessa stilar kan kombineras.

**Teckenstilar tillämpas för alla symboler och** alfanumeriska tecken. Men teckenstilar tillämpas inte för bilder.

#### Byta teckenstil

- **Tryck på B** för att lägga till eller ta bort fet stil.
- $\triangleright$  Tryck på  $I$  för att lägga till eller ta bort kursiv stil. Stilen visas omedelbart på displayen.

### <span id="page-7-0"></span>Lägga till stilarna Ruta och Understruken

Du kan markera texten genom att lägga till stilen ruta eller understruken.

Det finns fem tillgängliga stilar:

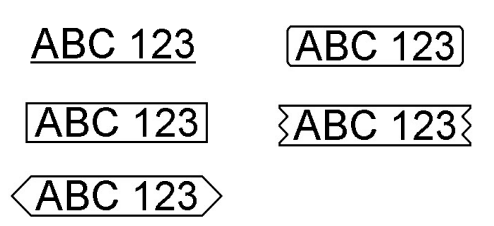

#### Så här lägger du till en ruta eller understruken

Tryck på  $\overline{U}$  tills önskad ruta eller understruken stil visas.

En etikett kan understrykas eller omges av en ruta, men inte både och.

När du lägger till understruken på en tvåradig etikett, understryks varje rad. När du lägger till en ruta på en tvåradig etikett omges båda raderna av en enda ruta.

#### <span id="page-7-1"></span>Skapa vertikala etiketter

Du kan skriva ut etiketter med texten vertikal.

När du skriver ut tvåradiga vertikala etiketter, skrivs etiketten ut med den andra textraden efter den första.

#### Skapa en vertikal etikett

- 1 Tryck på  $\leq \infty$ .
- 2 Ange text.
- 3 Tryck på för att skriva ut.

 $\mathbb{D}$  Den understrukna stilen kan inte skrivas ut på en vertikal etikett.

#### <span id="page-7-2"></span>Skapa etiketter med två rader

Du kan skriva ut högst två rader på en etikett. Endast en textrad kan skrivas ut på 6 mm (1/4")-etiketter.

#### Så här skapar du en etikett med två rader

- 1 Skriv texten för den första raden och tryck på  $\Box$ . Symbolen **v**isas. Symbolen skrivs inte ut.
- 2 Ange text för den andra raden.
- **3** Tryck på  $\boxed{2}$  för att skriva ut.

# <span id="page-7-3"></span>Skötsel av din etikettskrivare

Din etikettskrivare är konstruerad för att ge dig en lång och problemfri drift, samtidigt som den kräver mycket lite underhåll. Rengör din etikettskrivare regelbundet så fungerar den allra bäst. Rengör knivbladet varje gång du byter etikettkassett.

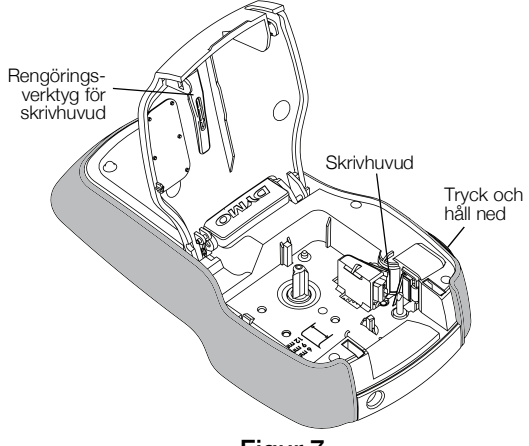

Figur 7

**Varning!** Knivbladet är extremt skarpslipat. Undvik direkt kontakt med kniven när du rengör bladet.

#### Så här rengör du kniven

- 1 Ta ur etikettkassetten.
- 2 Tryck på och håll ned knivknappen för att exponera knivbladet. Se Figur 7.
- 3 Rengör båda sidorna av knivbladet med en bomullstuss, fuktad i sprit.

Kniven är extremt vass. Var försiktig när du rengör den.

#### Så här rengör du skrivhuvudet

- 1 Ta ur etikettkassetten.
- 2 Avlägsna rengöringsverktyget för skrivhuvudet från etikettfacket. Se Figur 7. Kontakta DYMO:s kundtjänst om du inte har ett rengöringsverktyg (http://support.dymo.com).
- 3 Torka försiktigt den vadderade sidan av verktyget över skrivhuvudet.

<span id="page-8-0"></span>**Clip Art** 

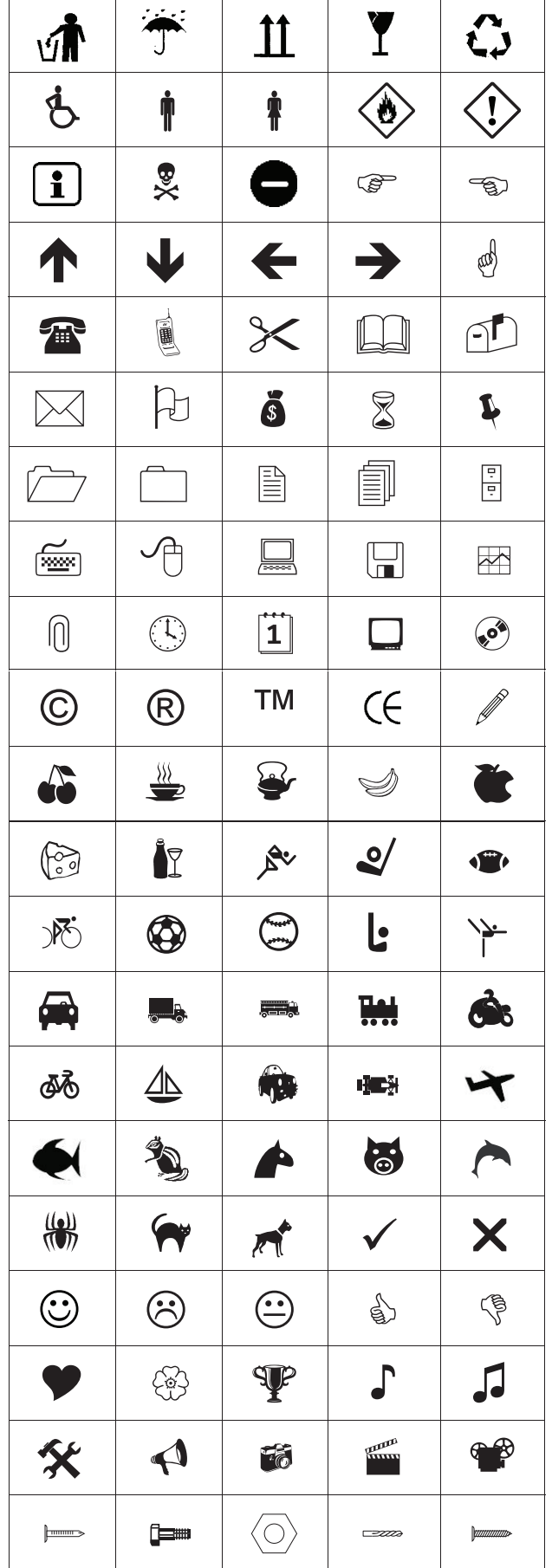

# <span id="page-8-1"></span>**Symboler**

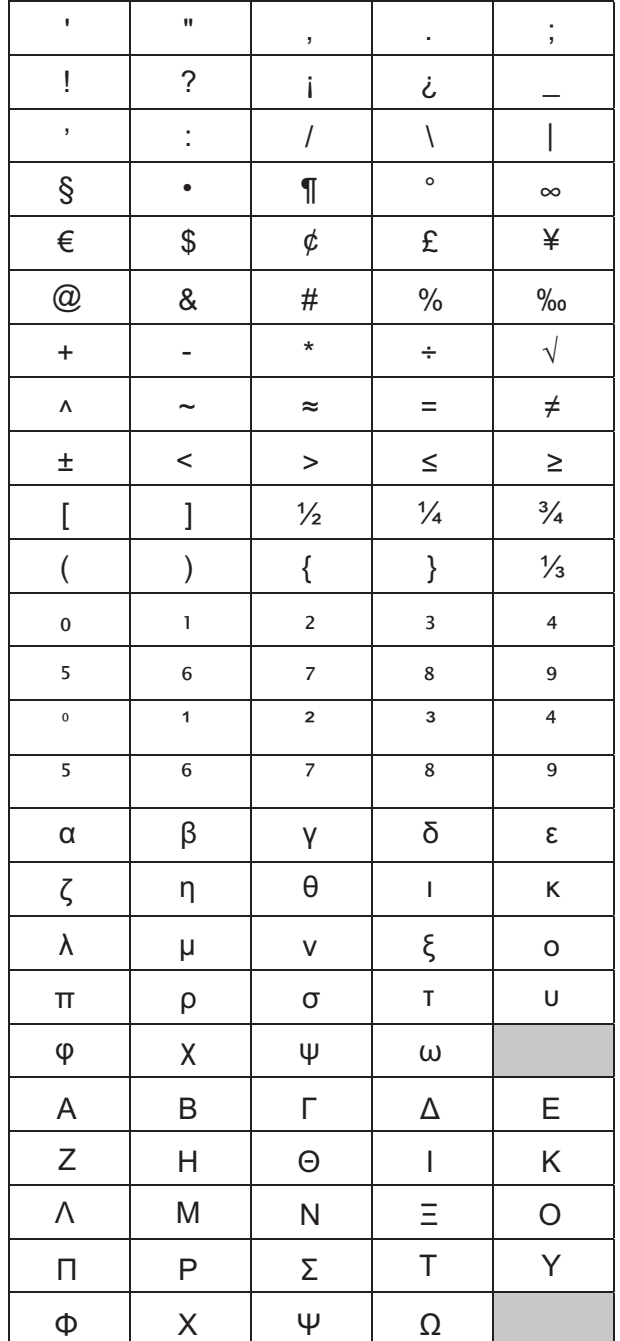

# <span id="page-9-0"></span>Felsökning

Försök med följande tänkbara lösningar om du får problem med etikettskrivaren.

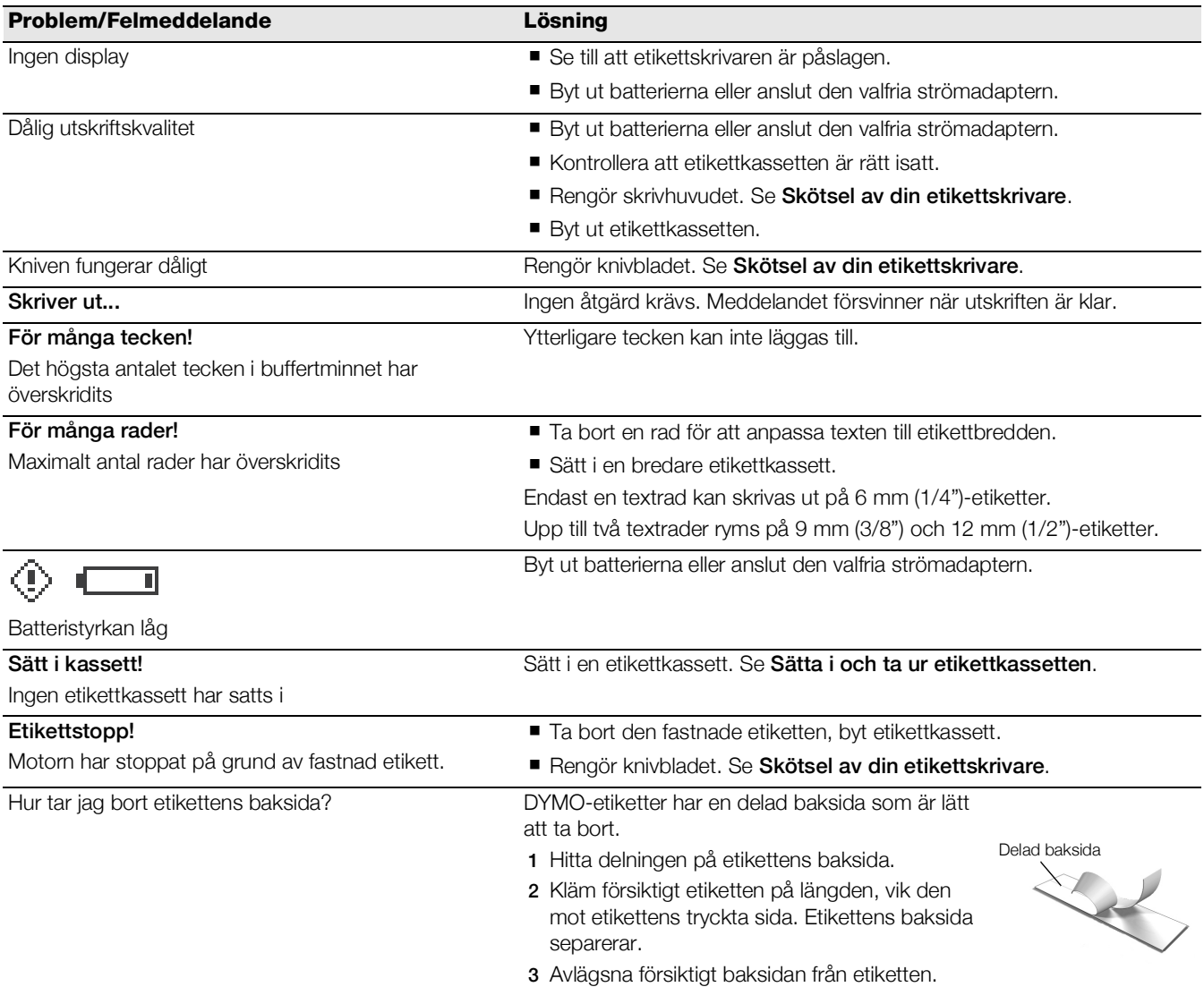

Om du fortfarande behöver hjälp kan du gå till DYMO:s webbplats på adressen www.dymo.com.

# <span id="page-10-0"></span>Feedback om dokumentationen

Vi arbetar kontinuerligt med att ta fram dokumentation som håller högsta kvalitet för våra produkter. Vi vill gärna ha feedback från dig.

Skicka oss dina kommentarer eller förslag om våra handböcker. Inkludera följande information tillsammans med din feedback:

- **Produktnamn, modellnummer och sidnummer i handboken**
- Kort beskrivning av anvisningar som är felaktiga eller oklara, områden där mer detaljerad information behövs och så vidare

Vi välkomnar även dina förslag om ytterligare avsnitt som du tycker ska vara med i dokumentationen.

#### Skicka e-postmeddelanden till: documentation@dymo.com

Tänk på att denna e-postadress endast är till för feedback om dokumentationen. Om du har en teknisk fråga ska du kontakta kundtjänsten.

#### <span id="page-10-1"></span>Miljöinformation

Naturresurser har utvunnits och använts i produktionen av den utrustning du har köpt. Den kan innehålla ämnen som är farliga för hälsa och miljö.

För att undvika att sådana ämnen läcker ut och skadar miljön, och för att spara resurser, bör du återvinna produkten på lämpligt sätt när den ska kasseras. Dessa system återvinner eller återanvänder produktmaterialet från din utrustning på ett miljövänligt sätt.

Symbolen med en överkorsad soptunna som finns på enheten är en uppmaning att lämna produkten till återvinning.

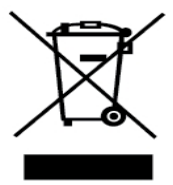

Om du behöver mer information om insamling, återanvändning och återvinning av denna produkt kontaktar du din kommun.

Du kan också kontakta DYMO om du vill ha mer miljöinformation om våra produkter.

Den här produkten är CE-märkt i enlighet med gällande EMC-direktiv och lågspänningsdirektiv och är utformad att uppfylla följande internationella standarder: US FCC-klass B-kompatibilitet Säkerhet - UL, CUL, TUV, CE, T-märkning, SAA, BABT, C-Tick EMC - EMI-kompatibilitet EN 55022; EN 61000 (+ tillägg) RoHS 2002/95/EG